# **Менеджер форм редактирования**

## **Установка**

#### [Установка модуля](https://wiki.kad.systems/doku.php/public/moduli/ustanovka_i_registracija_modulej)

## **Отключение вкладок и полей**

На примере информационной системы «Фотогалерея». При открытии элемента информационной системы «Фотогалерея» на редактирование мы видим следующую картину. Информационная система "Фотогалерея" 

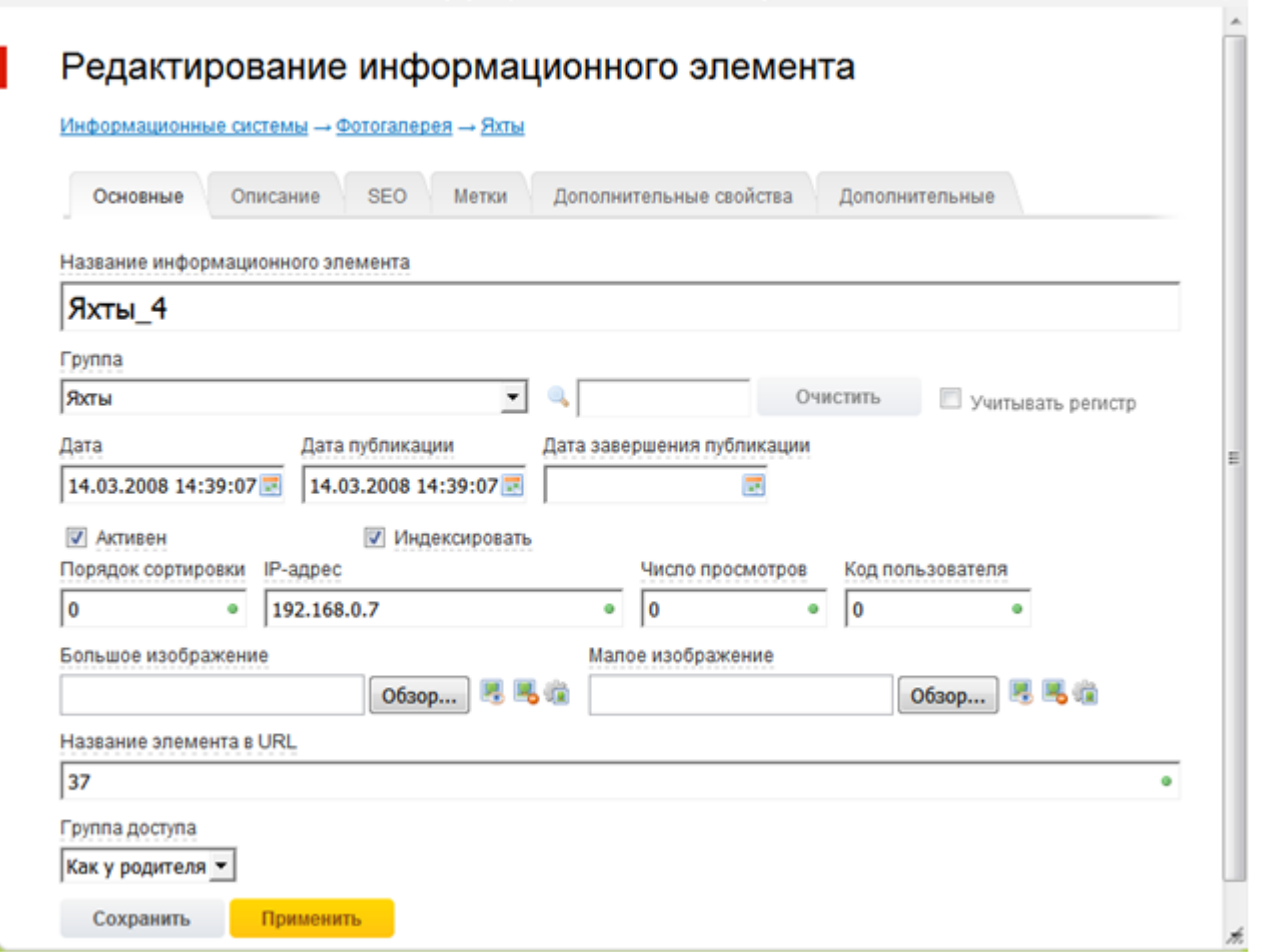

Но хотим видить так:

### Редактирование информационного элемента

Информационные системы - Фотогалерея - Яхты

ı

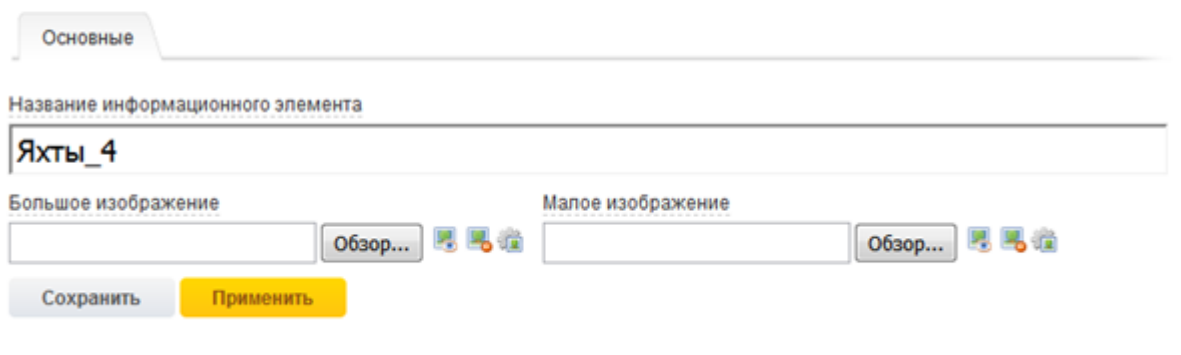

Открываем модуль «Менеджер форм редактирования» (в админке пункт называется «Формы редактирования») 2. Далее нажимаем «Информационные системы»

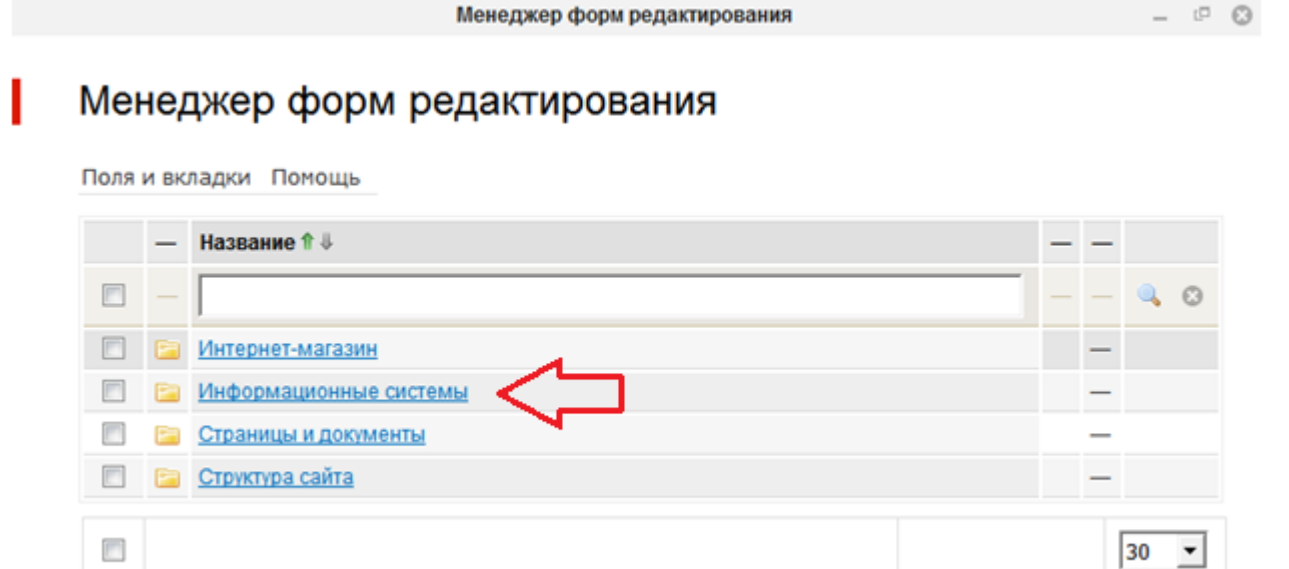

3.

1.

Открывается список информационных систем. Иконки справа позволяют перейти к редактированию форм элементов или форм групп информационных систем. Сейчас нас интересует элемент, нажимаем на иконку редактирования элемента(самая правая).

#### Модули → Информационные системы

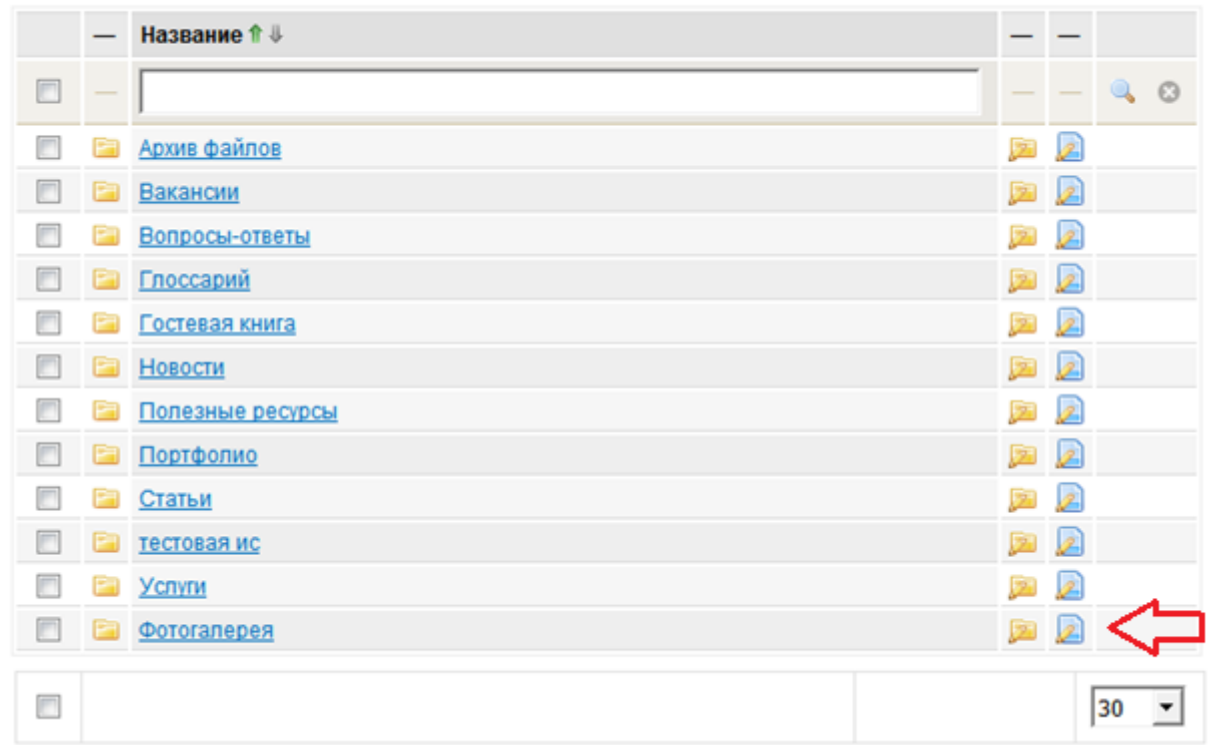

4.

Открываются вкладки формы редактирования элемента информационной системы «Фотогалерея». Выбираем все, кроме вкладки «Основные»

Модули → Информационные системы → Фотогалерея → Элемент

|        |    | Название ↑ ↓                            | Сортировка ↑ ↓ – |   |                                |
|--------|----|-----------------------------------------|------------------|---|--------------------------------|
| F      |    |                                         |                  |   | $Q$ $Q$                        |
| $\Box$ |    | <b>Е ОСНОВНЫЕ</b>                       | 0                | 9 | $\mathscr{Q}$                  |
| F      | m  | Описание                                | 10               | 9 | Ø                              |
| F      |    | <b>ED</b> SEO                           | 20               | 9 | Ø                              |
| F      | e. | Метки                                   | 30               | 9 | I                              |
|        | E  | Дополнительные свойства                 | 40               | 9 | P                              |
| г      | E  | Дополнительные                          | 50               | 9 |                                |
| г      |    | ♥<br>Изменить активность<br><b>НИТЬ</b> |                  |   | 30<br>$\overline{\phantom{a}}$ |
| n      |    |                                         |                  |   | 30                             |

Нажимаем снизу«Изменить активность»

#### $\underline{\text{Модули}} \rightarrow \underline{\text{Информационные системы}} \rightarrow \underline{\text{Отогалерея}} \rightarrow \underline{\text{Элемент}}$

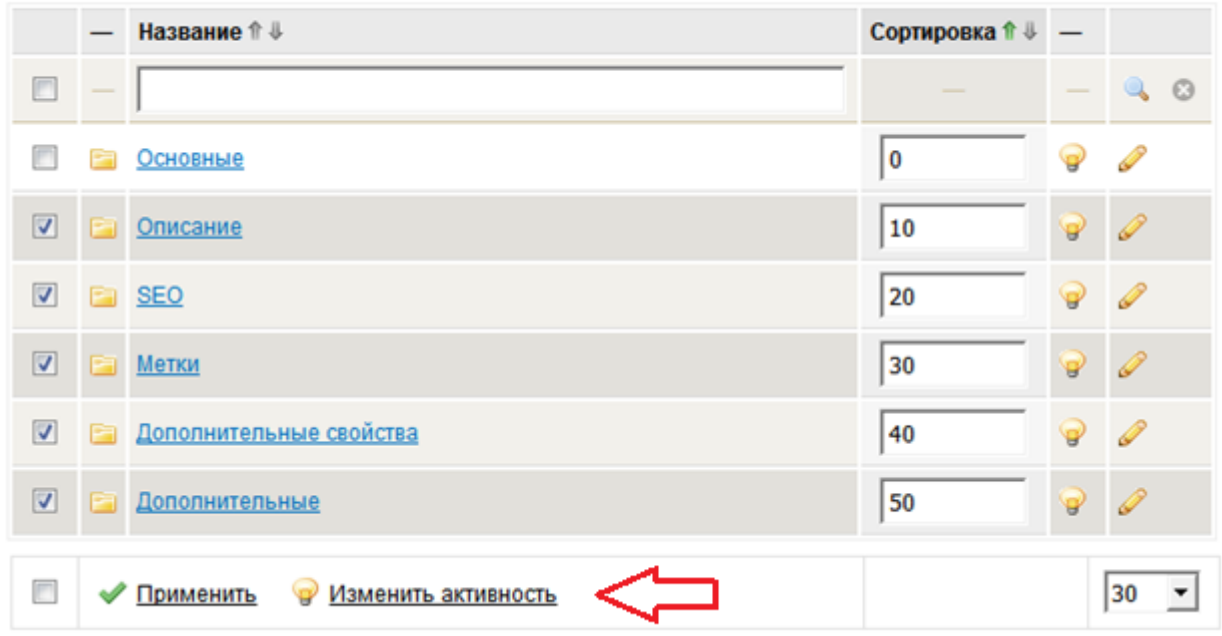

6.

### Далее нажимаем на вкладку«Основные»

#### Модули → Информационные системы → Фотогалерея → Элемент

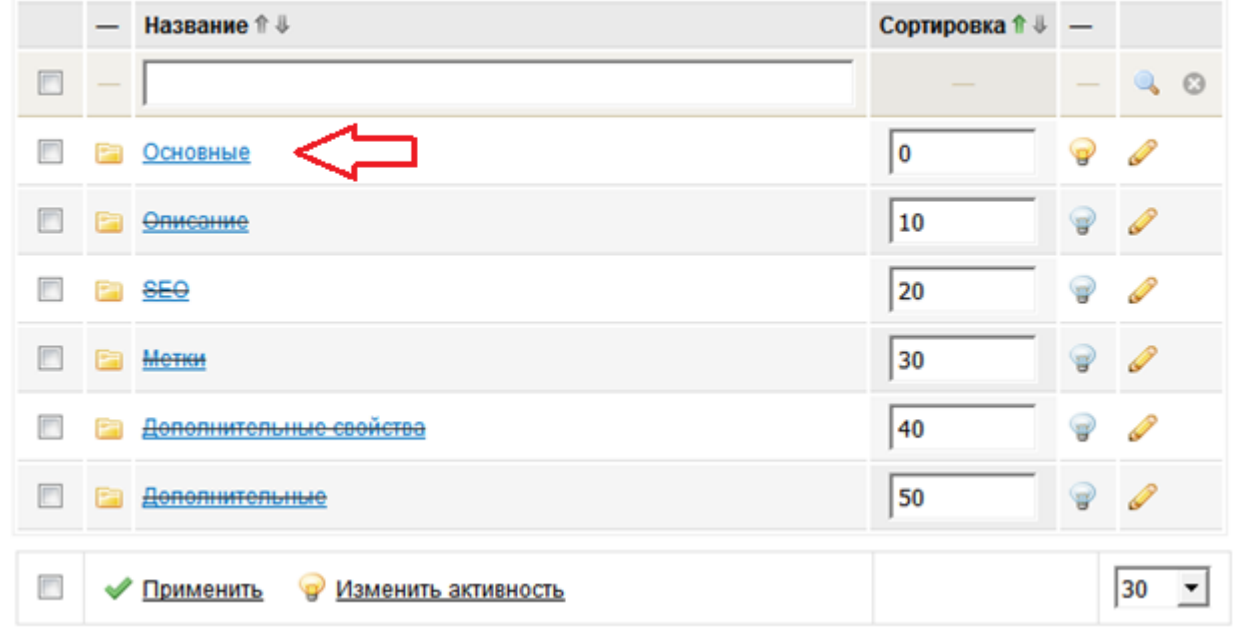

Открывается список полей вкладки «Основные»

#### Модули - Информационные системы - Фотогалерея - Элемент - Основные

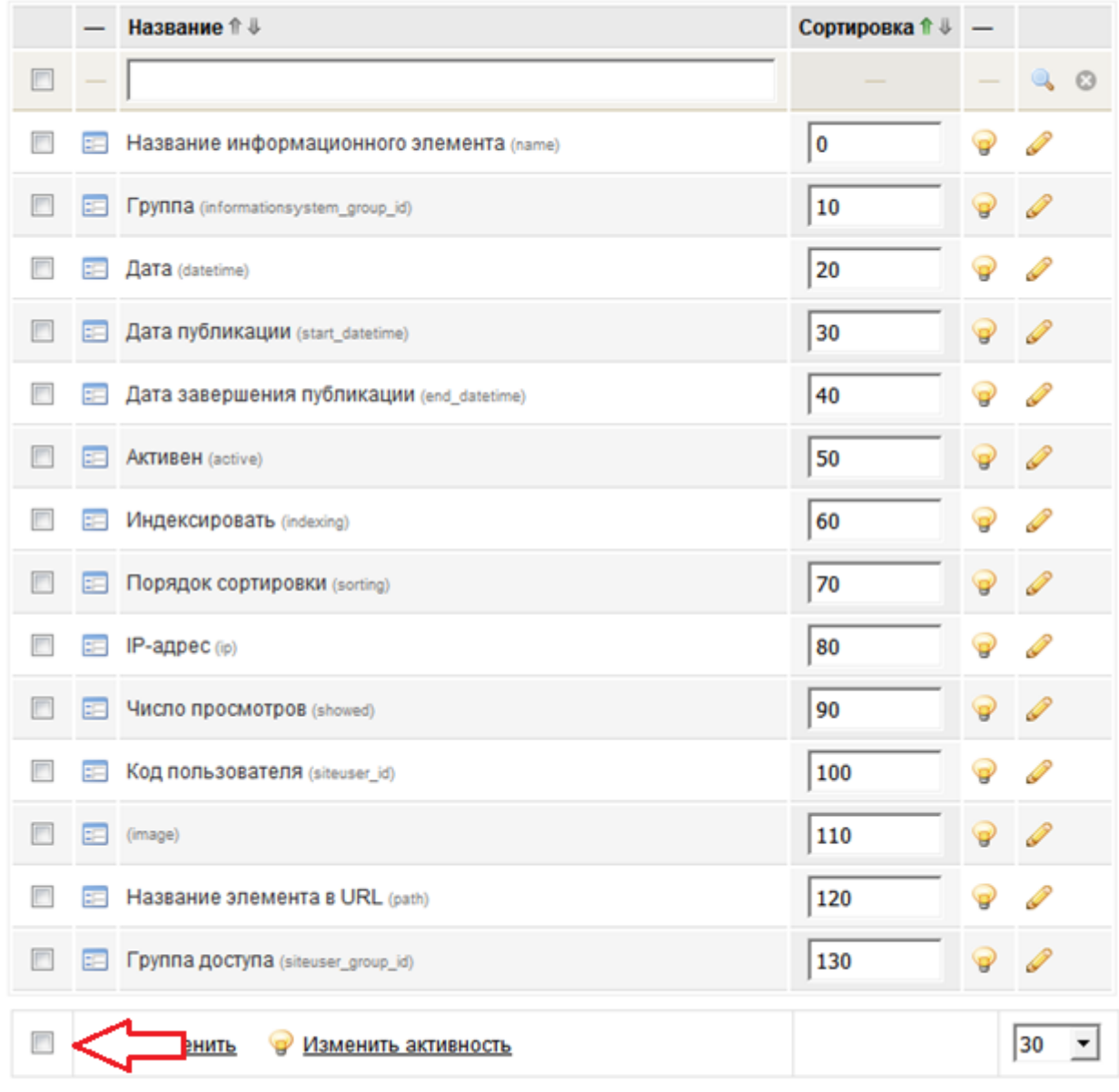

Выбираем все, кроме полей «Название информационного элемента» и» (image)» — поле «image» не имеет подписи, потому как формируется в контроллере формы.

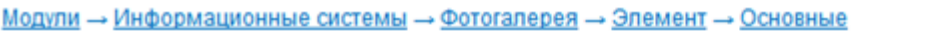

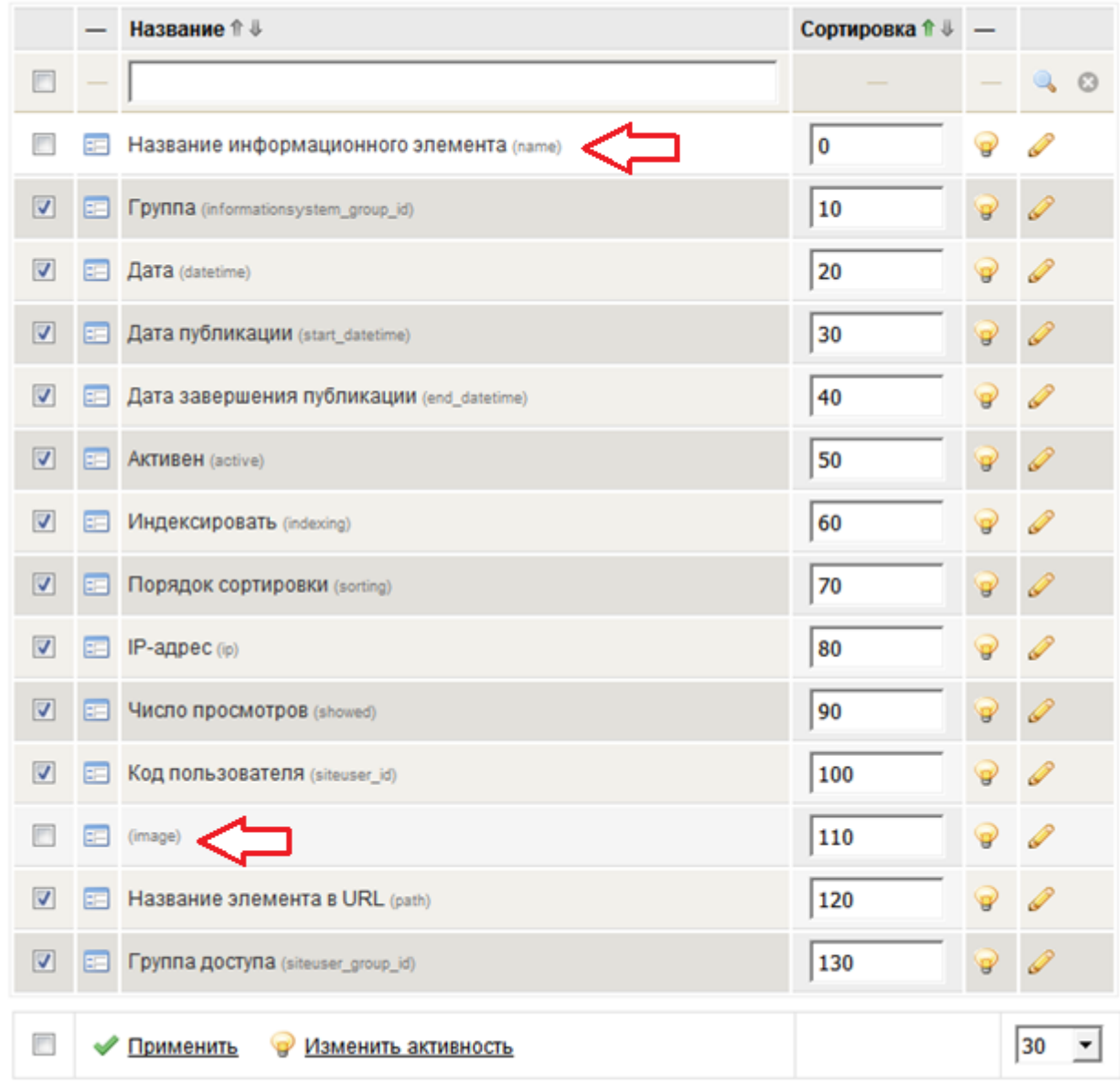

Далее нажимаем «Изменить активность»

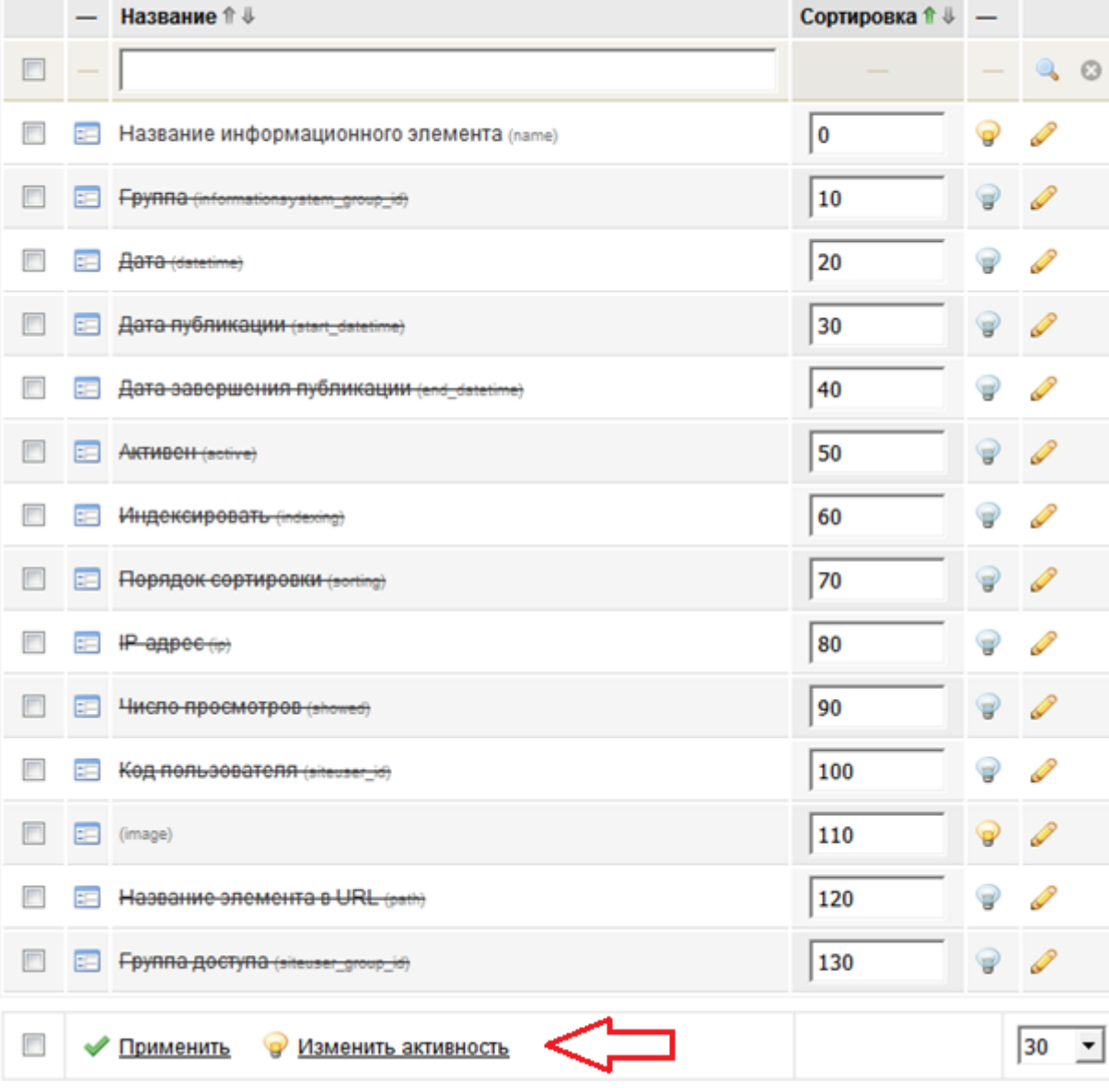

Модули - Информационные системы - Фотогалерея - Элемент - Основные

Открываем модуль «Информационные системы» в ЦА. Открываем информационную систему «Фотогалерея» и переходим к редактированию информационного элемента.Информационная система "Фотогалерея"  $\mathcal{L} = \mathcal{L} \mathcal{L} = \mathcal{L} \mathcal{L} \mathcal{L} \mathcal{L} = \mathcal{L} \mathcal{L} \$ 

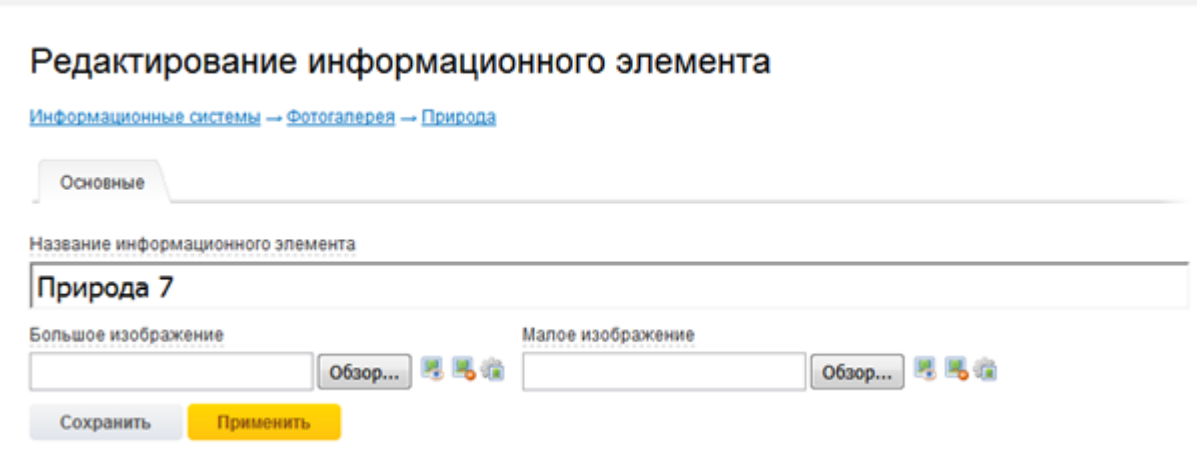